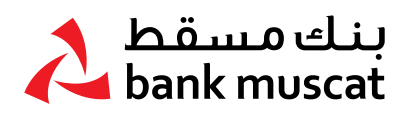

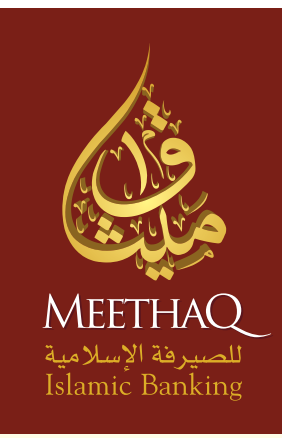

# **كتيب** جهاز رمز الأمان للأفراد

الرائد في الخدمات المصرفية اسلامية في السلطنة

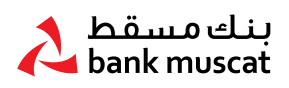

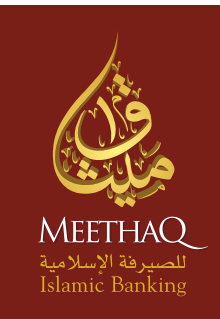

# **كتيب جهاز رمز األمان لألفراد**

#### لمساعدتك في تصفح هذا الدليل، قمنا بتقسيم هذا الكتيب إلى الأقسام التالية:

- ا. نظرة عامة حول جهاز رمز الأمان (Secure Token)
	- .<br>1. فتح جهاز رمز الأمان
	- .3 تفعيل جهاز رمز األمان الجديد
	- 8. تعيين الرقم السري للمرة الأولى
	- .5 إنشاء كلمة مرور لمرة واحدة )OTP)
	- <mark>.6 إغلاق جهاز رمز الأمان (</mark>Secure Token)
- ا. إعادة ضبط جهاز رمز الأمان (Secure Token) المقفل ،
	- .8 تغيير الرقم السري
	- .9 نسيان الرقم السري
	- .ا. تمكين جهاز رمز الأمان (Secure Token)
- الـ الإبلاغ عن فقدان / سرقة جهاز رمز الأمان (Secure Token)
	- ا. رسائل جهاز رمز الأمان (Secure Token) الأخرى

# مرحباً بك في الخدمات المصرفية الأكثر أماناً عبر الانترنت:

يلتزم ميثاق للصيرفة الإسلامية بتوفير أعلى مستويات الأمان لمتطلباتك المصرفية عبر الانترنت؛ وقد تم تصميم جهاز رمز الأمان (Secure Token) الخاصة بميثاق للصيرفة الإسلامية لتزويدك بمزيد من الحماية لمعاملاتك المصرفية عبر الانترنت.

# ا. نظرة عامة حول حهاز رمز الأمان (Secure Token)

إن جهاز رمز األمان )Token Secure )الخاص بميثاق للصيرفة اإلسالمية هو عبارة عن جهاز صغير يقوم بإنشاء كلمة مرور تستخدم لمرة واحدة )OTP )في كل مرة تقوم فيها بإجراء معامالت معينة من خالل الخدمات المصرفية عبر االنترنت.

> $(1)$ اضغط على زر OK لمدة ثانيتين لتشغيل الجهاز.

٢ أدخل الرقم السري واضغط على OK حتى تظهر لك شاشة الترحيب SELECT.

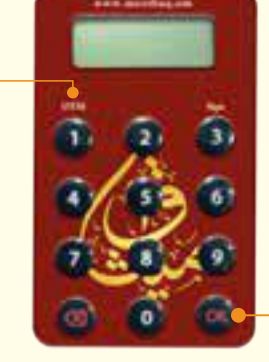

 $\mathsf{P}$ اضغط على الزر (1) لتفعيل كلمة السر للمرة الأولى.

٤ أدخل الرمز المكون من 5 أرقام في المكان المخصص.

*OFF*

بعد مرور 28 ثانية من عدم استخدام الجهاز، سيغلق الجهاز بشكل تلقائي. يمكنك إغالق الجهاز عن طريق الضغط على زر المسح أو على زر )OK )عندما ترى كلمة - SELECT أو

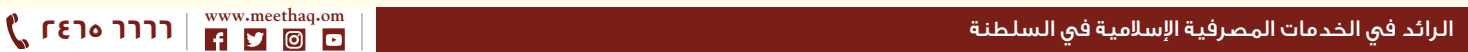

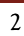

#### • اضغط على زر (OK) لمدة ثانيتين لفتح الجهاز.

• بعد أن تقوم بإدخال الرقم السري الخاص بك، اضغط على زر )OK )مجددًا للدخول إلى شاشة الترحيب مباشرة والتي تعرض عليها كلمة - SELECT.

# .3 ضبط الرقم السري للمرة األولى عليك أن تقوم بضبط الرقم السري قبل أن تستخدم جهاز رمز الأمان (Secure Token).

#### الخطوة :1

• قم بفتح الجهاز واضغط على زر )OK )لمدة ثانيتين.

# الخطوة :2

• قم بإدخال الرقم السري الجديد المكون من 5 أرقام باستخدام لوحة المفاتيح واضغط على زر )OK).

#### الرائد في الخدمات المصرفية اسلامية في السلطنة **6666 2465**

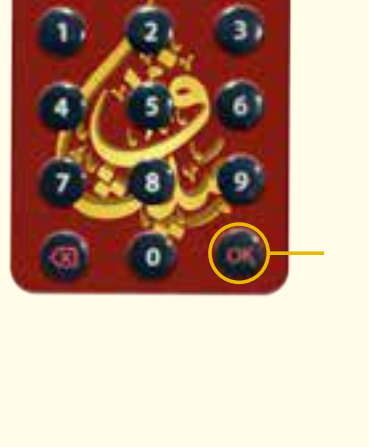

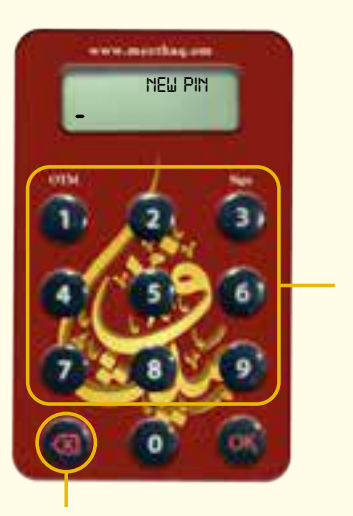

نصائح لمسح الرموز: • اضغط مرة واحدة لمسح رمز واحد.

• ً اضغط مطوال لمسح كل ما تم إدخاله.

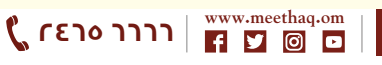

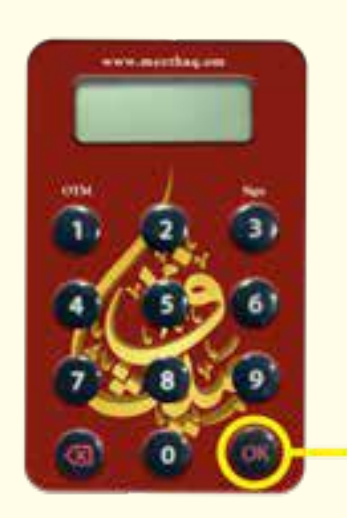

#### الخطوة :٣

• أعد إدخال نفس الرقم السري واضغط على زر )OK )إلتمام ضبط رقمك السري.

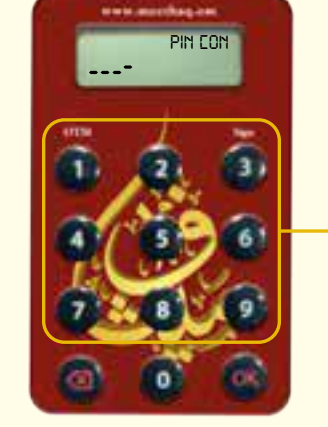

#### الخطوة ٤:

• يتم عرض )CONF PIN NEW )لمدة ثانيتين إذا ما تم ضبط الرقم السري بنجاح. وبعد ذلك يتم عرض )SELECT )الختيار العملية التالية التي ترغب في القيام بها.

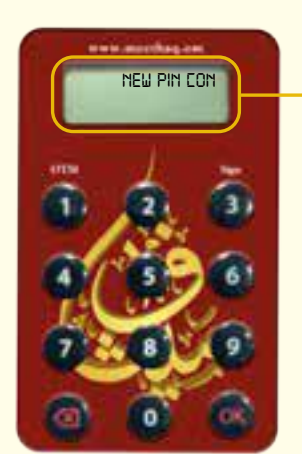

# 4 تفعيل الجهاز الجديد:

عليك تفعيل جهازك قبل استخدامه في الخدمات المصرفية عبر االنترنت. قم بالدخول إلى حساب خدماتك المصرفية عبر االنترنت واذهب إلى )خدمة الزبائن -< تفعيل جهاز رمز األمان Token Secure). اضغط على زر "إرسال" للإستمرار في تفعيل جهاز رمز الأمان (Secure Token).

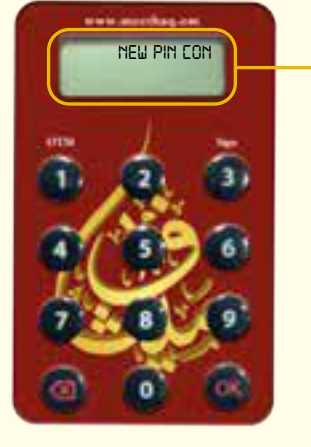

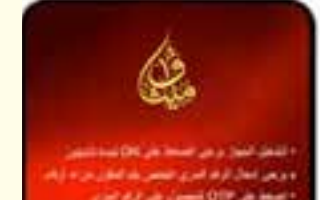

#### الخطوة :1

• قم بإدخال الرقم المتسلسل المكون من 10 أرقام )الموجود على الجهاز الخاص بك( بدون أي مسافات )-( في الخانة المخصصة لذلك في »خدمة الزبائن -< تفعيل جهاز رمز الأمان (Token Secure)».

#### الخطوة :2

• اضغط على زر »إرسال« لالستمرار في تفعيل جهاز رمز .(Token Secure).

#### الخطوة ٣:

• بعد إنهاء عملية الطلب بنجاح، يصبح جهاز رمز األمان )Token Secure ً ) الخاص بك جاهزا لإلستخدام.

# .5 إنشاء كلمة المرور لمرة واحدة )OTP)

قم بتشغيل جهاز رمز الأمان (Secure Token) الخاص بك وأدخل الرقم السري كما هو موضح في القسم ٣.

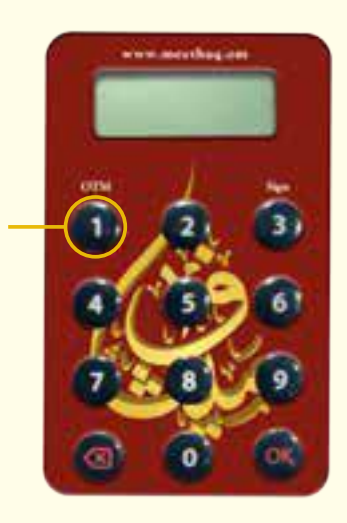

الخطوة :1 • اضغط على زر )1( بمجرد أن ترى .SELECT

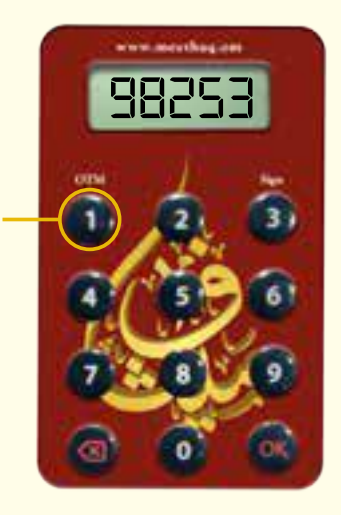

#### الخطوة :2

- أدخل كلمة المرور لمرة واحدة رس) المكونة من ٥ أرقام في <mark>OTP)</mark> .<br>شاشة الخدمات المصرفية عبر االنترنت.
- اتب<sup>ع</sup> التعليمات الظاهرة على الشاشة لترشدك خالل هذه العملية حيث ستحتاج إلى كلمة المرور لمرة واحدة )OTP).

# .6 إغالق الجهاز:

بعد مرور 28 ثانية من عدم استخدام الجهاز، سيتم إغالق الجهاز بشكل تلقائي.

يمكنك إغالق الجهاز عن طريق الضغط على زر الرجوع أو على زر )OK )عندما ترى كلمة - SELECT أو *OFF*

# $14573 / 8$ CRNo:1 الرائد في الخدمات المصرفية اسلامية في السلطنة **6666 2465**

# 7 إعادة ضبط جهاز رمز األمان Token Secure

يتميز جهاز رمز الأمان (Secure Token) بآلية القفل بالرقم السري، وهو ما يقلل من إحتمالية الاستخدام غير المسموح به. وعند محاولتك أنت أو شخص ما إستخدام جهاز رمز األمان )Token Secure )الخاص بك و تقوم ب 5 محاولات غير صحيحة لإدخال الرقم السري، يتم إغلاق جهاز رمز الأمان (Secure Token).

- إذا كان جهاز رمز األمان )Token Secure )ً الخاص بك مقفال، عند تشغيل الجهاز، سيتم عرض رمز القفل المكون من 7 أرقام كما هو موضح.
	- ً لإلستمرار في استخدام الخدمات المصرفية عبر االنترنت إلجراء المعامالت، يتوجب عليك أوال أن تقوم بفتح قفل جهاز رمز الأمان (Secure Token) الخاص بك.

# الخطوة :1

• قم بالدخول إلى حساب خدماتك المصرفية عبر االنترنت واذهب إلى خيار خدمة الزبائن –> الخدمات المتعلقة بجهاز رمز الأمان (Secure Token) -< فتح جهاز رمز األمان )Token Secure )ثم اتبع التعليمات الظاهرة على الشاشة؛ وبعد ذلك سوف تتلقى رسالة نصية بها رمز فتح القفل المكون من 8 أرقام على رقم هاتفك النقال المسجل.

#### الخطوة ٢:

- عند استالمك للرسالة النصية، قم بالضغط على زر )OK )في جهاز رمز .Secure Token األمان
- عندما تظهر هذه الشاشة على جهاز رمز األمان، قم بإدخال رمز الفتح المكون من 8 أرقام الذي استلمته في رسالة نصية على رقم هاتفك النقال المسجل.

#### الخطوة :٣

- عليك القيام بضبط رقم سري جديد.
- عندما تظهر هذه الشاشة، قم بإدخال الرقم السري المكون من 5 أرقام واضغط على زر )OK).

#### الخطوة :٤

• عندما تظهر هذه الشاشة، أعد إدخال نفس الرقم السري للتأكيد؛ واضغط على زر )OK )إلتمام إعداد الرقم السري.

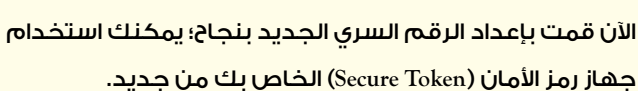

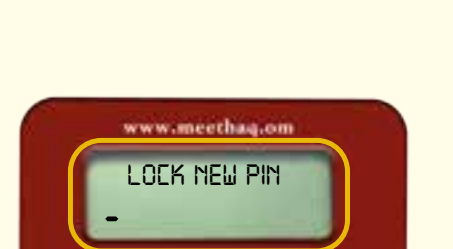

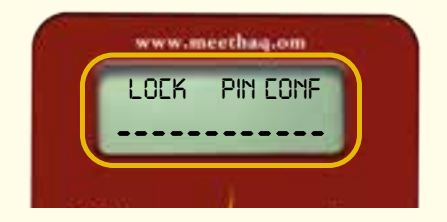

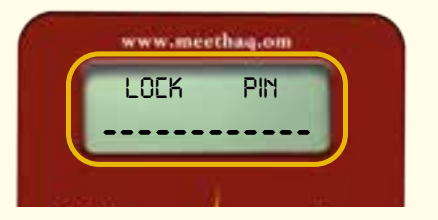

*4633135*

www.meethaa.om

مؤشر حالة قفل

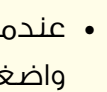

CR No:1 / 14573 / 8 Tax Card Number: 8074565

Tax Card Number: 8074565

# 8 تغيير الرقم السري:

قم بغتح جهاز رمز الأمان (Secure Token) وأدخل الرقم السري كما هو مبين في القسم رقم ٣. عندما تظهر كلمة- Select على شاشة الجهاز، اضغط على زر OK بإستمرار لمدة ثانيتين لتفعيل تغيير وظيفة الرقم السري.

#### الخطوة :١

• قم بإدخال الرقم السري الحالي المكون من 5 أرقام باستخدام لوحة المفاتيح واضغط على زر )OK).

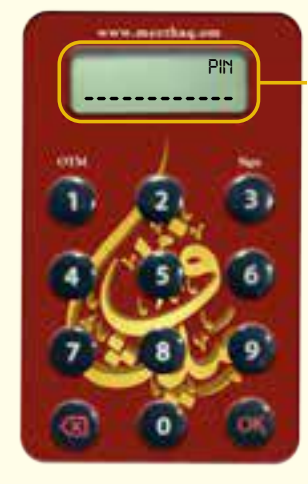

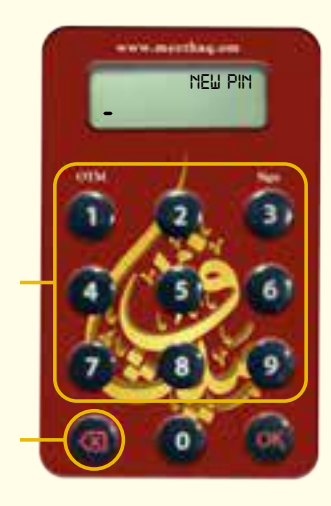

#### الخطوة :٢

• أدخل الرقم السري الجديد المكون من 5 أرقام باستخدام لوحة المفاتيح واضغط على زر )OK).

#### نصائح لمسح الرموز:

- اضغط مرة واحدة لمسح رمز واحد.
- اضغط بإستمرار لمسح كل المدخالت.

#### الخطوة ٣:

• أعد إدخال نفس الرقم السري واضغط على زر )OK ) إلتمام تعيين الرقم السري.

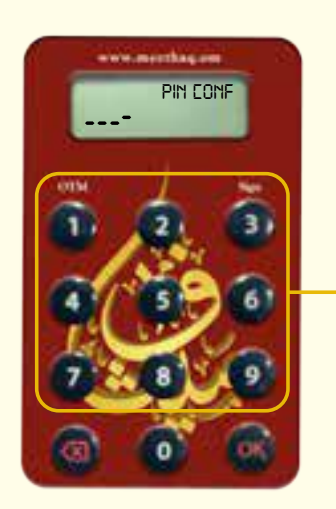

#### الخطوة ٤:

• سيتم عرض CONF PIN NEW لمدة ثانيتين إذا تم تعيين الرقم السري بنجاح؛ ويتم عرض - SELECT بعد ذلك الختيار العملية التالية التي ترغب في القيام بها.

*NEW PIN CONF*

# .9 نسيان الرقم السري:

إذا نسيت الرقم السري لجهاز رمز األمان )Token Secure )الخاص بك؛ يرجى قفل جهازك وذلك عن طريق إدخال رقم سري غير صحيح 5 مرات حتى تظهر عبارة .(LOCK PIN)

يرجى إتباع اإلجراءات المبينة بالخطوات التالية تحت عنوان »إعادة ضبط جهاز رمز األمان المقفل« لتعيين رقم سري جديد.

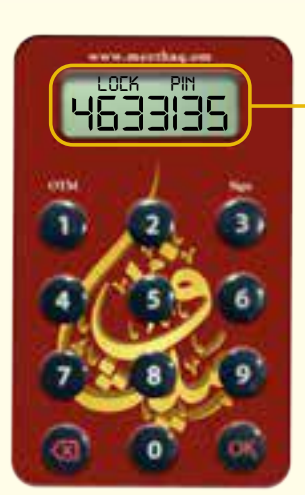

# .1**. تمكين جهاز رمز الأمان (**Secure Token)

قد يصبح جهاز رمز الأمان (Secure Token) الخاص بك معطلاً كنتيجة لإدخال رقم سري غير صحيح ٥ مرات متتالية في الخدمات المصرفية عبر االنترنت.

وسوف تكون بحاجة للدخول إلى حسابك في الخدمات المصرفية عبر االنترنت؛ والذهاب إلى خيار **خدمة الزبائن الخدمات المتعلقة بجهاز رمز األمان** )Token Secure)**تمكين جهاز رمز األمان .** )Token Secure)

اتب التعليمات الظاهرة على الشاشة لتمكين جهاز رمز الأمان (Secure Token).

# اا. الإبلاغ عن فقدان / سرقة جهاز رمز الأمان (Secure Token)

في حالة فقدان أو سرقة جهاز رمز الأمان (Secure Token)، عليك تعطيل جهازك على الفور و ذلك بالدخول إلى حسابك في الخدمات المصرفية عبر االنترنت وتقديم طلب لقفل جهازك من خالل خيار «خدمة الزبائن -> الإبلاغ عن جهاز فقدان / سرقة».

وسيتم تعطيل جهازك فورا.

# .1<mark>1 القائمة الكاملة لرسائل جهاز رمز الأمان</mark> (Secure Token) الأساسية:

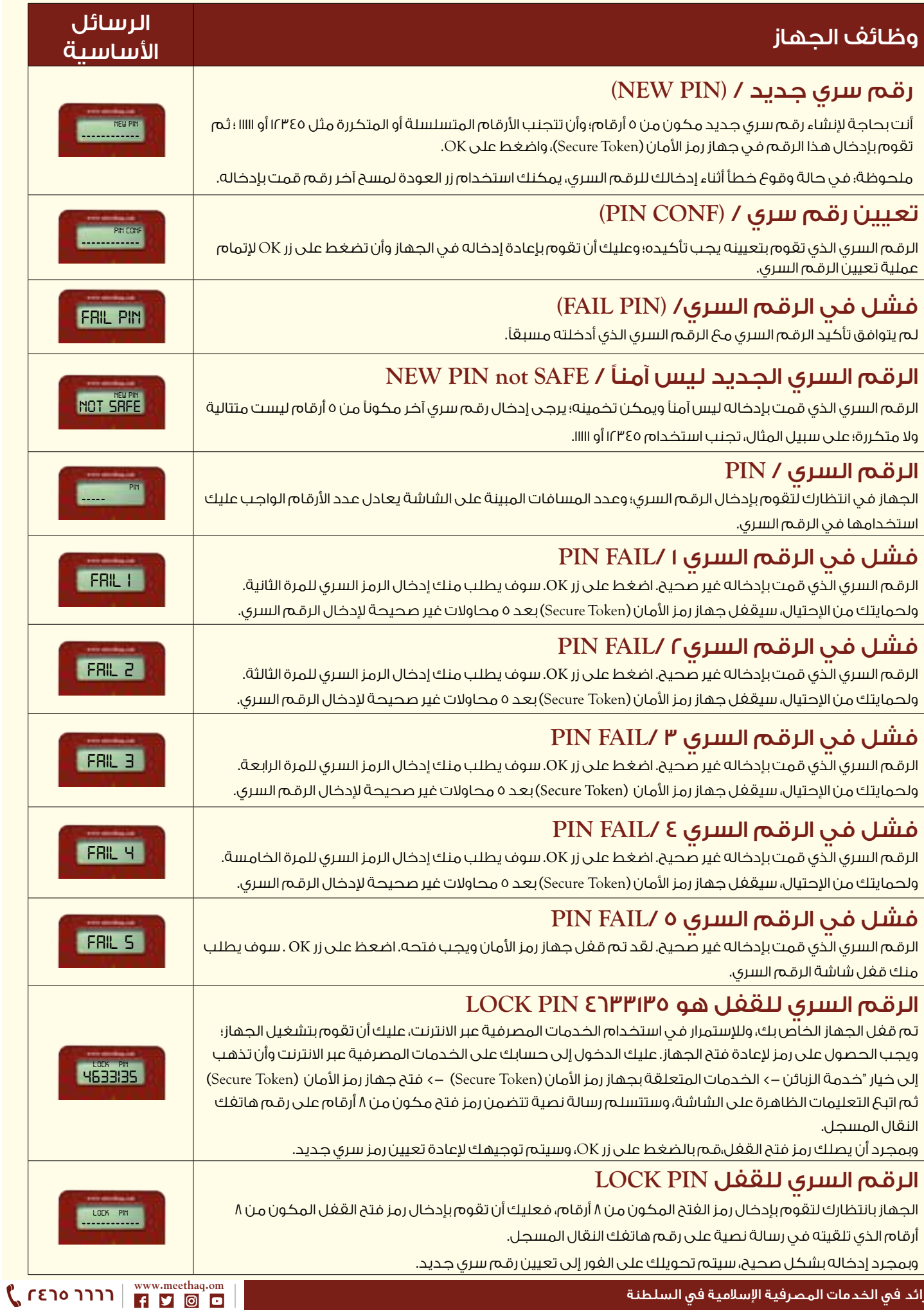

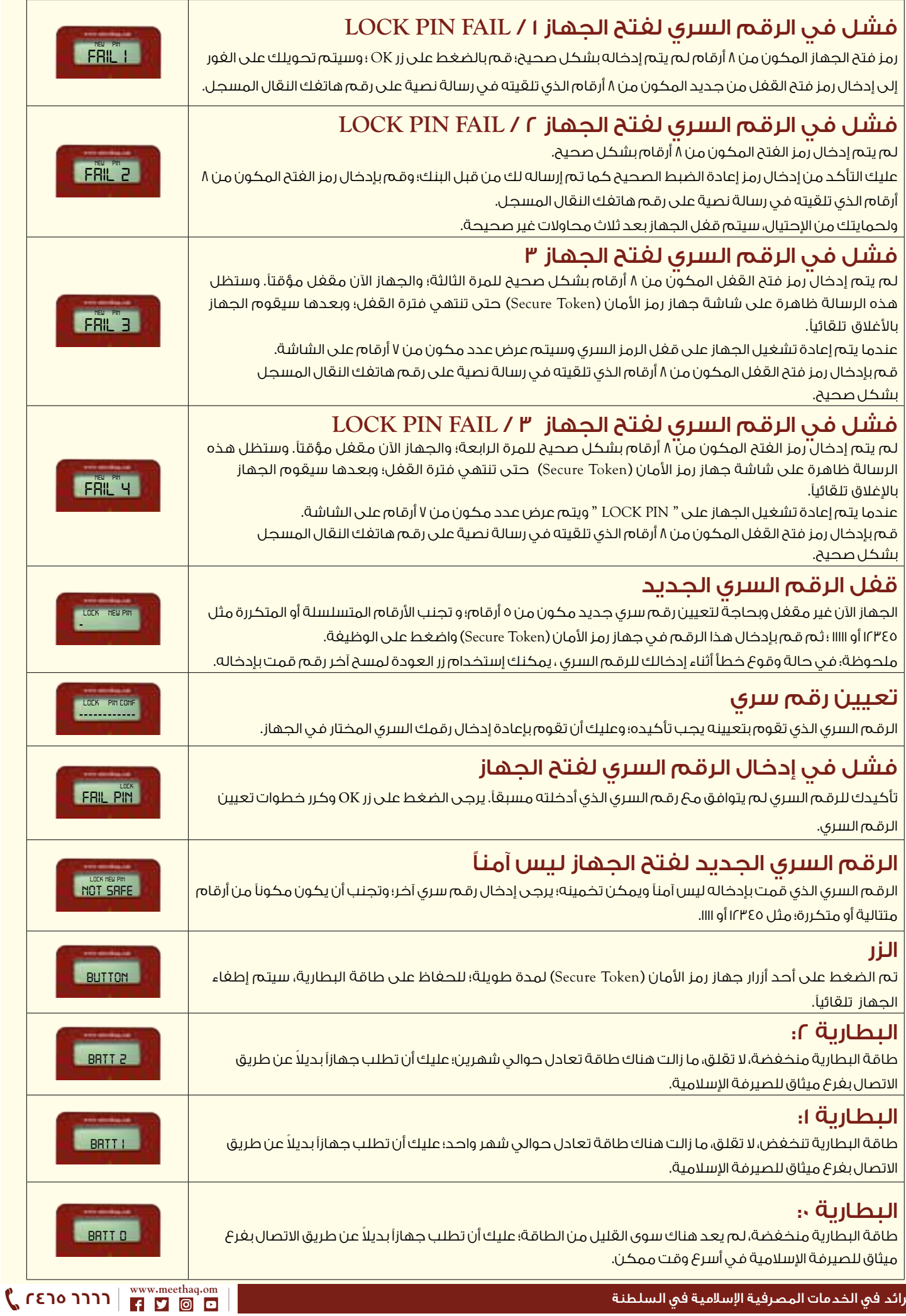

CR No:1 / 14573 / 8 Tax Card Number: 8074565

CR No:1 / 14573 / 8

Tax Card Number: 8074565

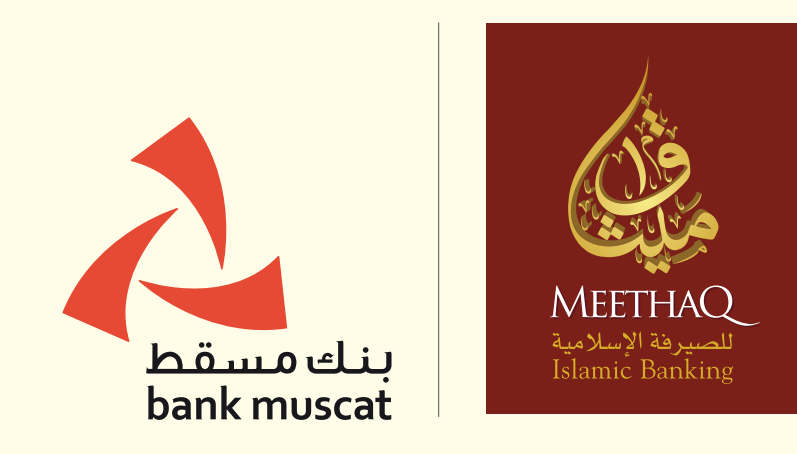

meethaq.om